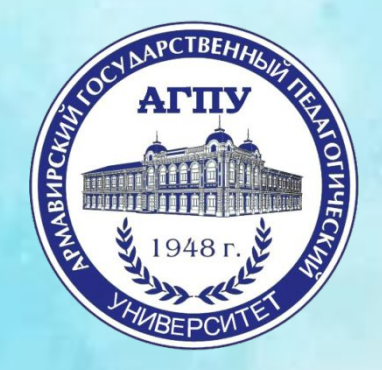

# **«ЭЛЕКТРОННОЕ ПОРТФОЛИО СТУДЕНТА»**

Обучающий семинар

г. Армавир, 2017

# **ДЛЯ ЧЕГО ЭТО НУЖНО ?**

• В соответствии с письмом Минобрнауки «О федеральных государственных образовательных стандартах» новыми федеральными государственными образовательными стандартами высшего образования (ФГОС ВО) общесистемные требования к реализации программы бакалавриата, специалитета и магистратуры предусматривают «формирование электронного портфолио обучающегося, в том числе сохранение работ обучающегося, рецензий и оценок на эти работы со стороны любых участников образовательного процесса».

## **ЭЛ. ПОРТФОЛИО ФГБОУ ВО «АГПУ»**

- Адрес сайта:
- **http://plany.agpu.net/Portfolio/**

## **WAF1**

### Заходим на сайт нашего ВУЗа: http://agpu.net/

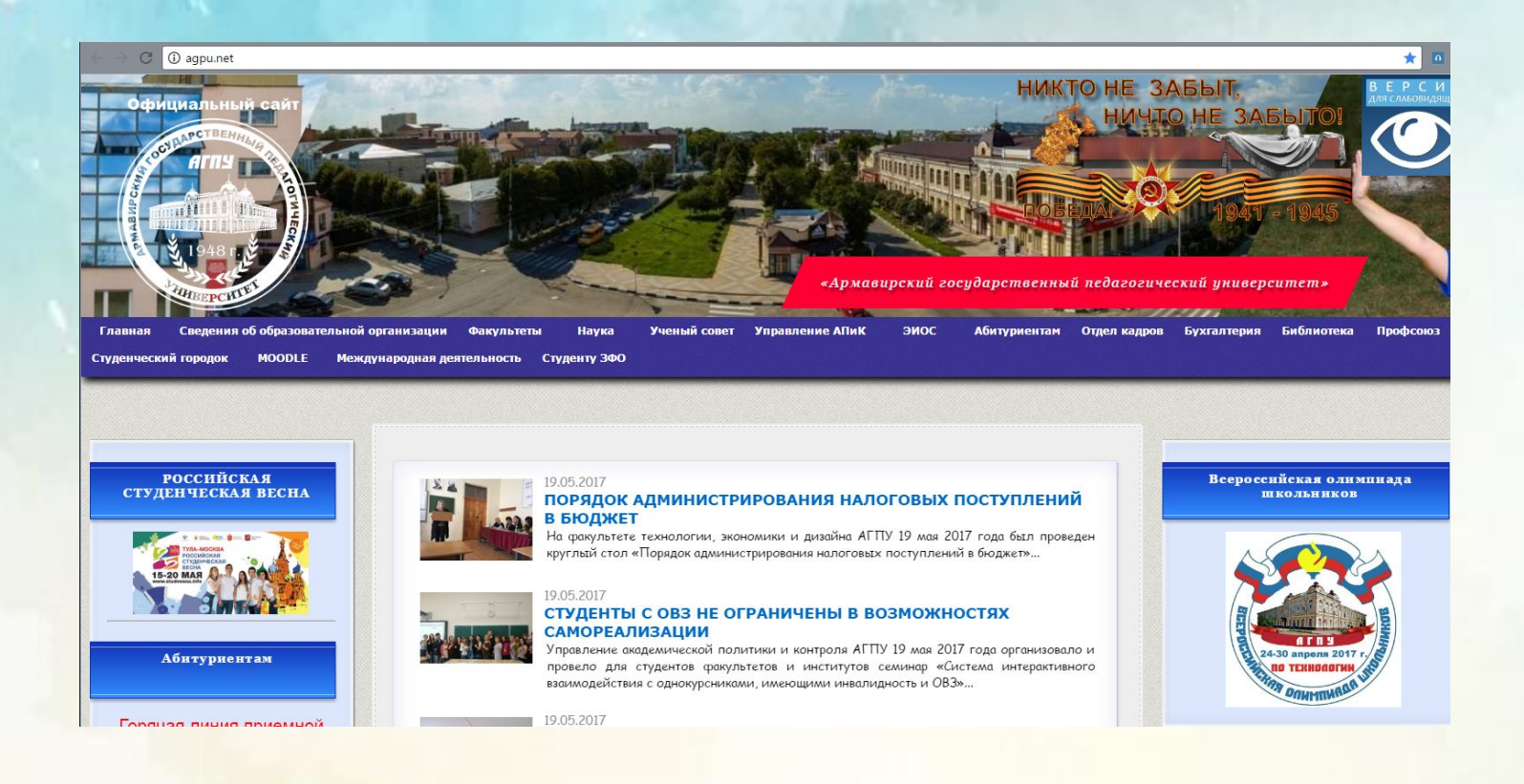

## **ШАГ 2**

привлашает Вас на День института, который состоится 18 мая в 13:10

### По правому краю, находим ссылку на «ЭИОС

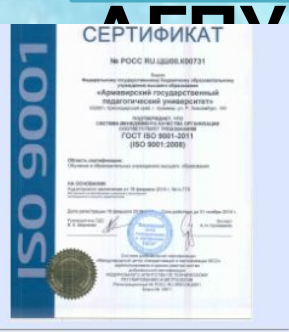

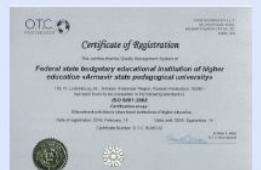

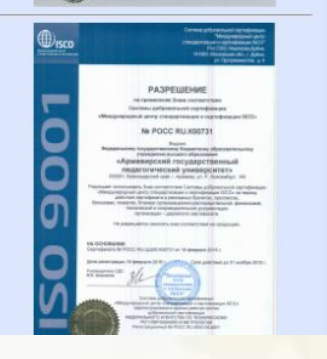

17.05.2017 ВСТРЕЧА С ПРЕКРАСНЫМ Студенты факультета дош поездки в Музыкальный те

17.05.2017

#### **РЕГИОНАЛЬНАЯ SK** ОБЕСПЕЧЕНИЕ ИНКЛЮЗИВНОГО ОБРАЗОВАНИЯ В ДОШКОЛЬНЫХ ОБРАЗОВАТЕЛЬНЫХ ОРГАНИЗАЦИЯХ»

В Армавирском государственном педагогическом университете 16 мая 2017 го а прошло интегрированное учебно-методическое онлайн-мероприятие с участием представителей социально-психологического факультета и факультета дошкольного и начального образования...

Страницы 1 - 20 из 371 Начало | Пред. | 1 2 3 4 5 6 7 8 9 10 | След. | Конец

Институт русской и иностранной филоловии Место встречи - актовый зал АГПУ

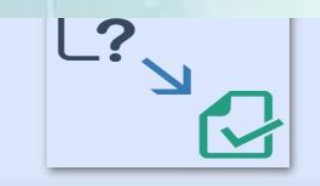

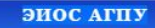

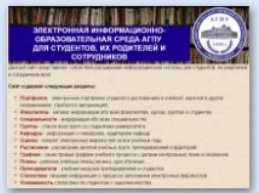

ЭЛЕКТРОННАЯ ИНФОРМАЦИОННО-ОБРАЗОВАТЕЛЬНАЯ СРЕДА АГПУ ДЛЯ СТУДЕНТОВ, ИХ РОДИТЕЛЕЙ И **СОТРУДНИКОВ** 

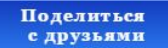

 $\begin{bmatrix} 1 \\ 2 \end{bmatrix}$  762  $\begin{bmatrix} 0 \\ 1 \end{bmatrix}$  474  $\begin{bmatrix} 1 \\ 1 \end{bmatrix}$ 

## **LIAF3**

### Открываем раздел «Моё портфолио»

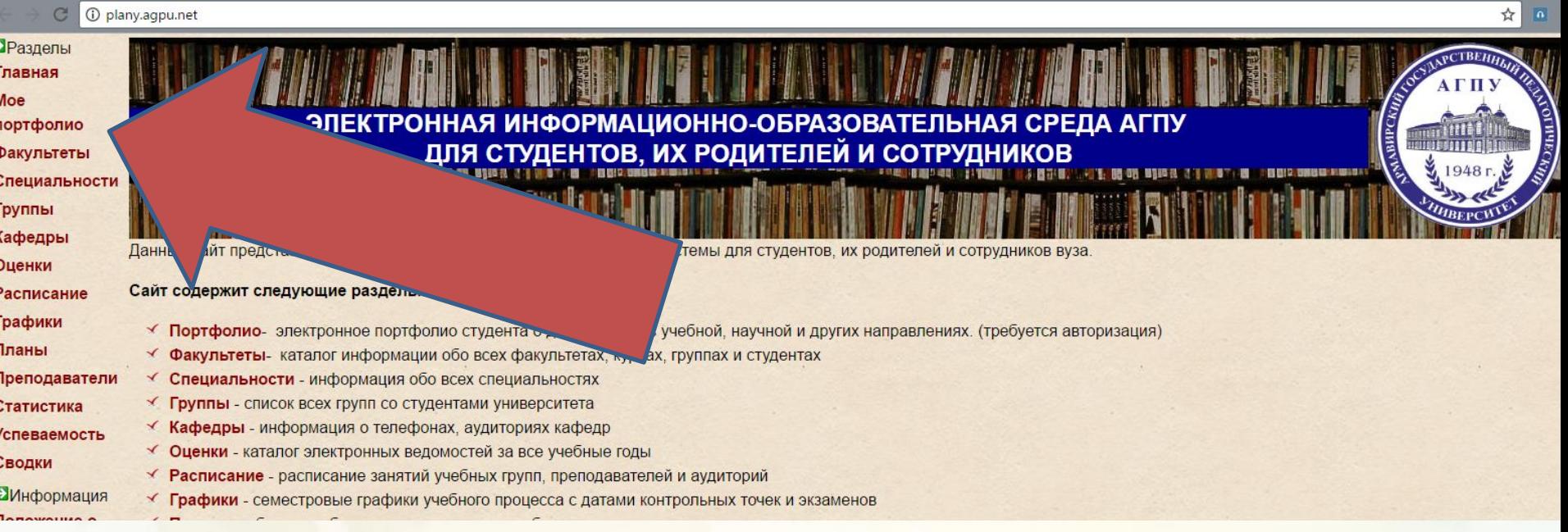

### ШАГ4

### Следуем инструкции: нажимаем на ссылку «Прислать пароль» и проходим процедуру регистрации

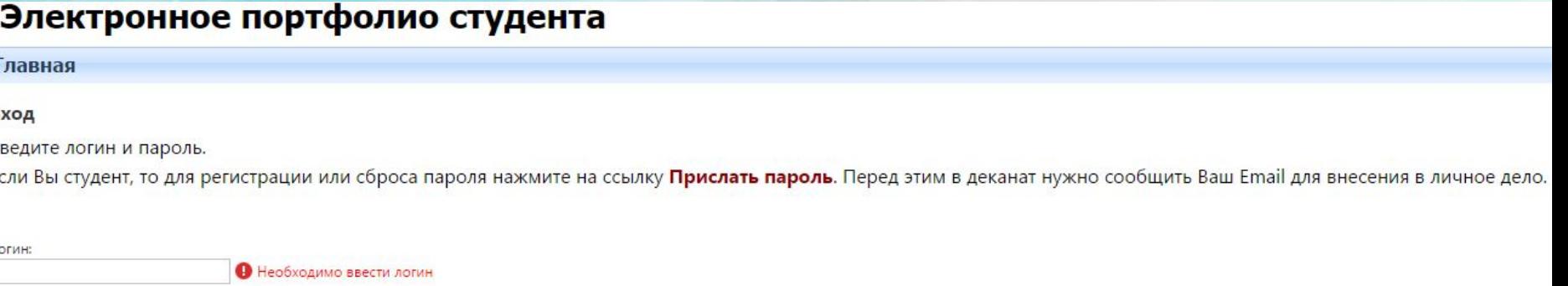

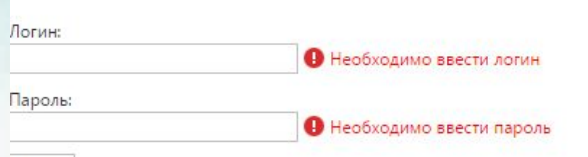

Вход

ВАЖНО! Диспетчерам факультетов/институтов

необходимо заранее вбить почты студентов

в программу «ДЕКАНАТ» в разделе личной

## **WAF5**

### Если все шаги были сделаны правильно, то Вы попадаете в свой личный кабинет

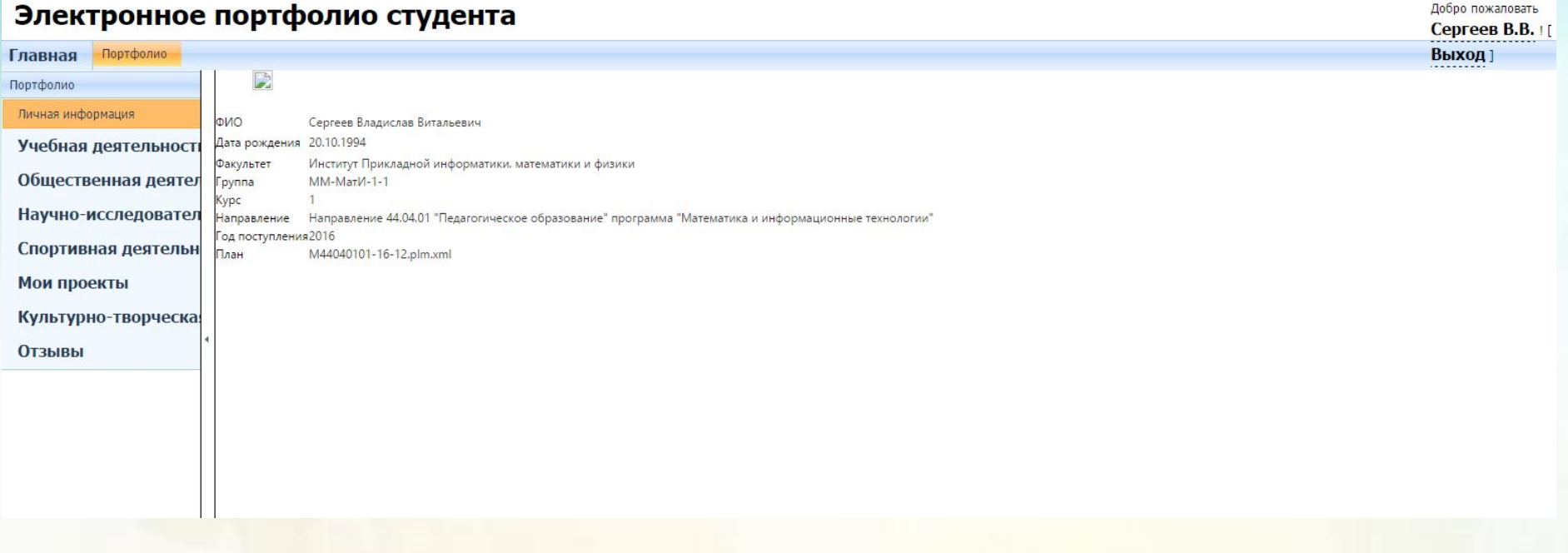

Согласно ПП РФ №1390 повышенную государственную академическую стипендию можно получить за достижения в 5 видах деятельности:

- **• Учебная;**
- **• Научно-исследовательская;**
- **• Общественная;**
- **• Культурно-творческая;**
- **• Спортивная.**

### **ОСТАЁТСЯ ТОЛЬКО ЗАПОЛНИТЬ ПОРТФОЛИО**

• Все позиции электронного портфолио АГПУ совпадают с новым положением о стипендиальном обеспечении, которое можно найти на нашем сайте:

Управление АПИК – – Стратегическое планирование … –

– Внутренние документы

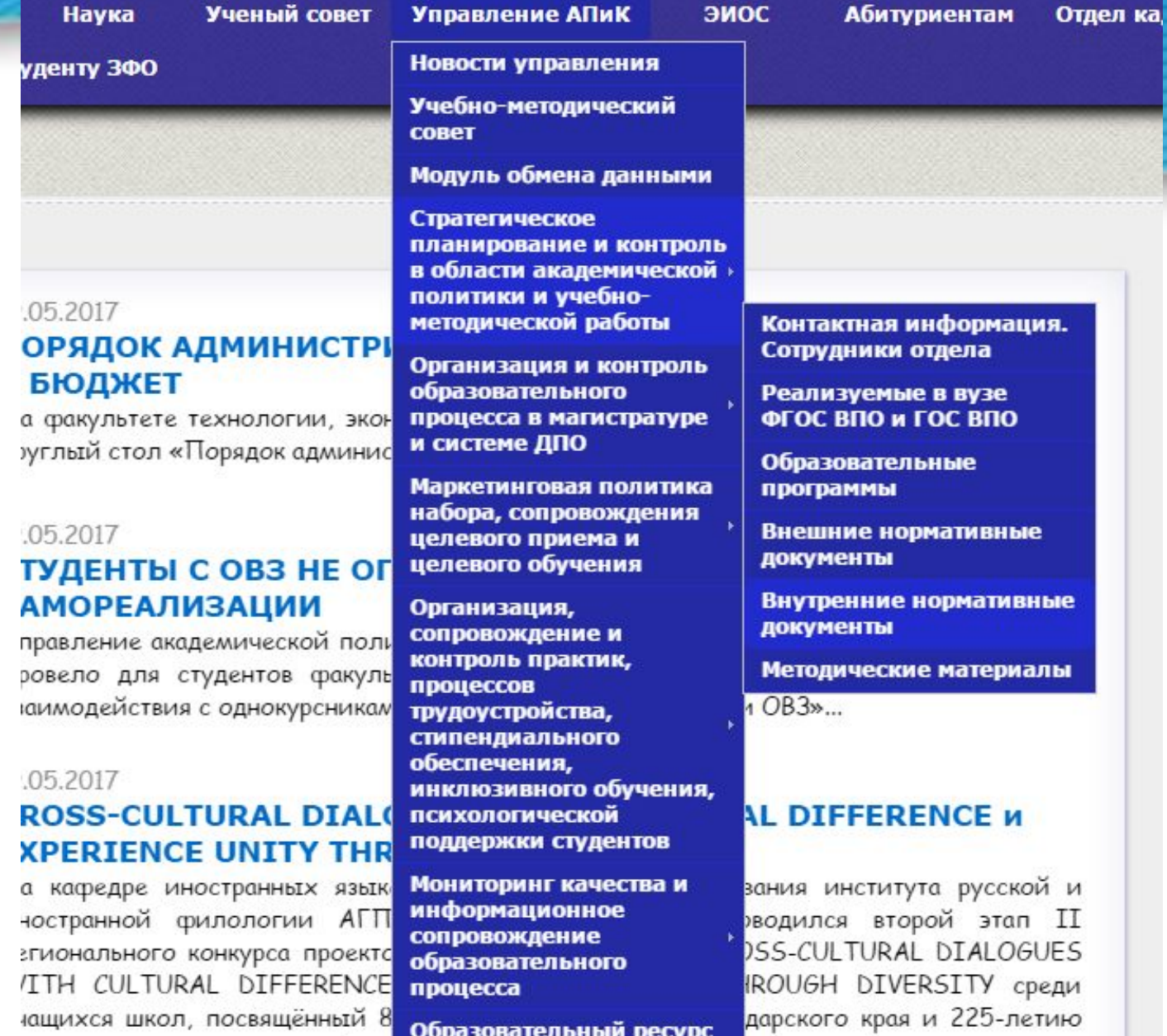

кащихся школ, посвященным 8 **Образовательный ресурс**<br>зчала освоения казаками кубанс АГПУ за 2000-2014 гг.

#### Внутренние нормативные документы

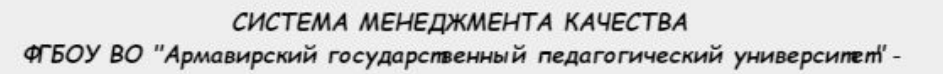

ПРИКАЗ №139 О совершенствовании работы по оформлению и учету локальных нормативных актов в ФГБОУ ВО «Армавирский государственный педагогический университет»

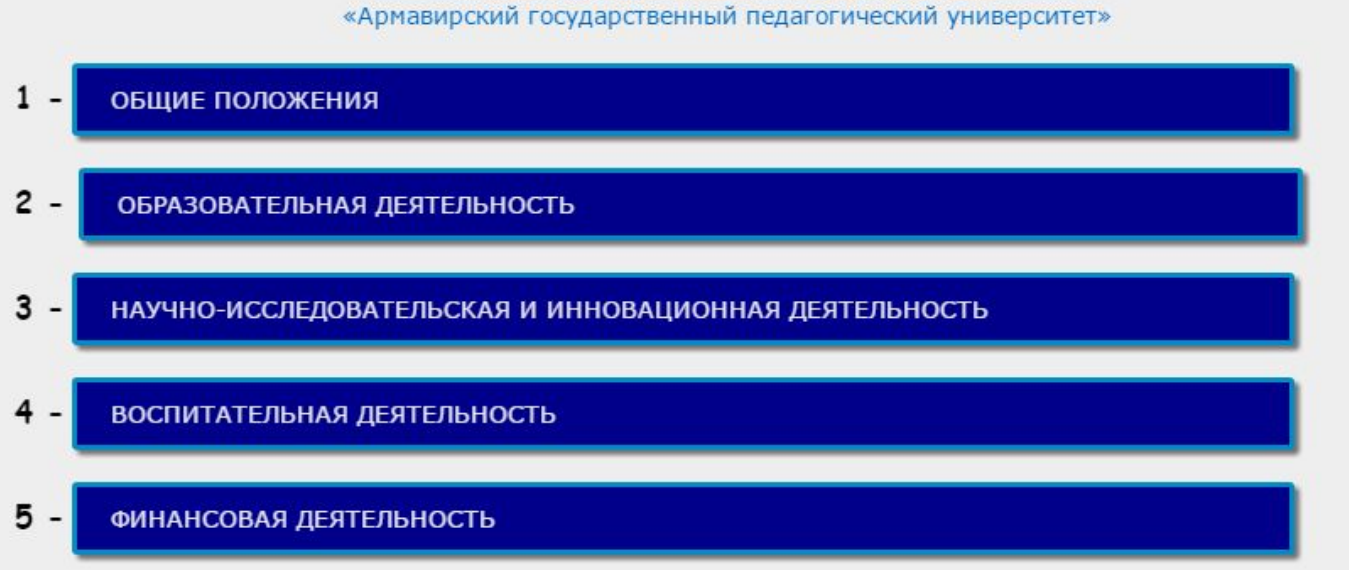

### В разделе «Общие положения» Вы и сможете найти новое положение о стипендии!

Ссылка:

http://agpu.net/umu/UMO/wnutrennie\_dokumenti/L NA 1/Pol st Date.pdf

## **В ПОЛОЖЕНИИ О СТИПЕНДИИ ИМЕЮТСЯ:**

- Требования к оформлению портфолио
- Образец титульного листа
- Образец заявления
- Образец характеристики
- НОВЫЙ РЕЙТИНГ, влияющий на повышение размера государственной академической стипендии

## **КАК ДОБАВИТЬ ИНФОРМАЦИЮ В ЭЛЕКТРОННОЕ ПОРТФОЛИО**

Например, попробуем добавить информацию об общественной деятельности:

### Переходим на вкладку «**Общественная**

### Электронное портфолио ст**удеять ОПРИСТЬ**»

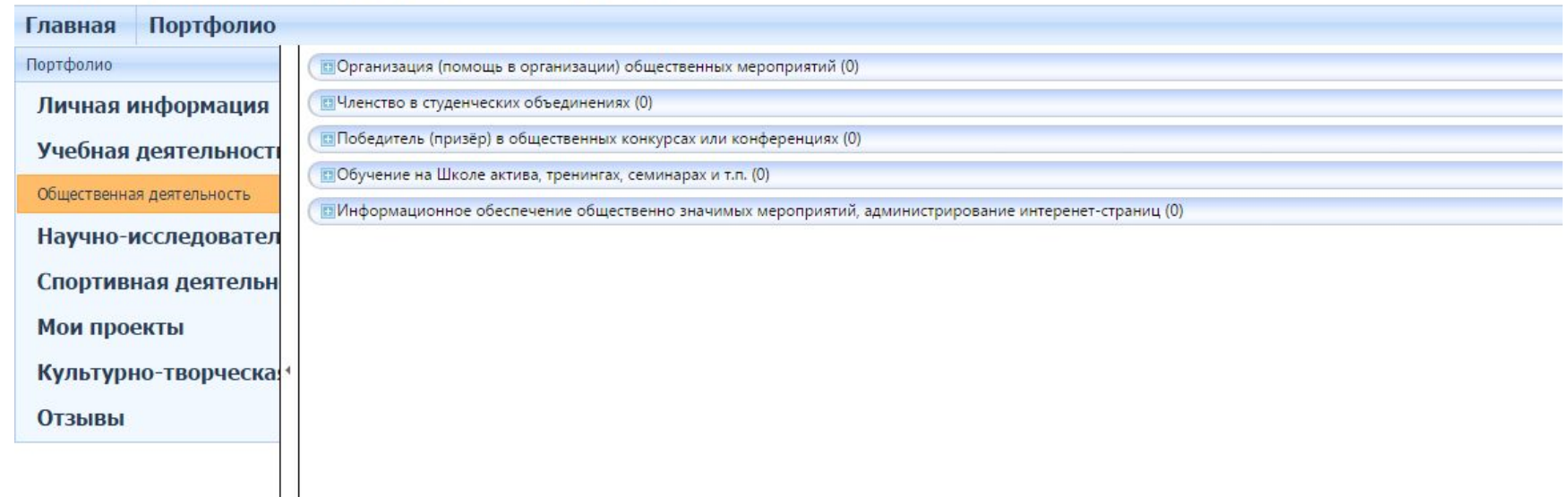

### Кликаем на необходимый спойлер (например, **«Организация (помощь в организации) общественных мероприятий»**,)

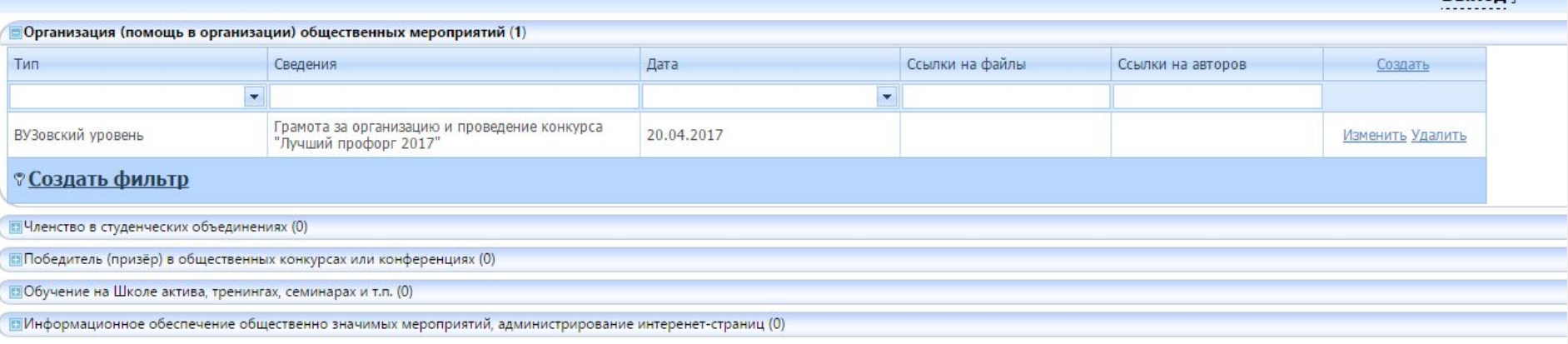

Шаблон заполнения практически идентичен бумажной версии портфолио

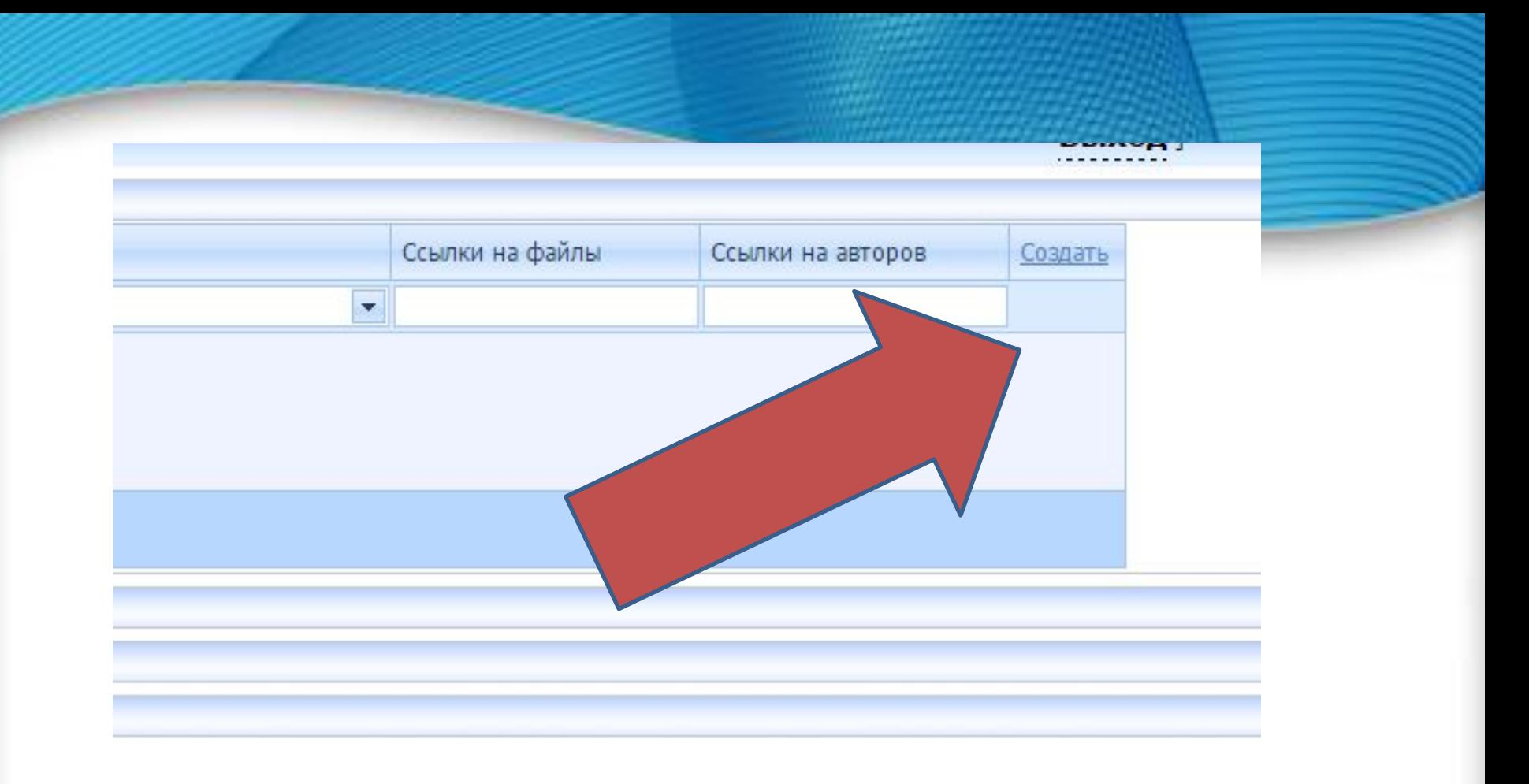

### Для того, чтобы добавить информацию, нажимаем «СОЗДАТЬ»

## Заполняем информацию

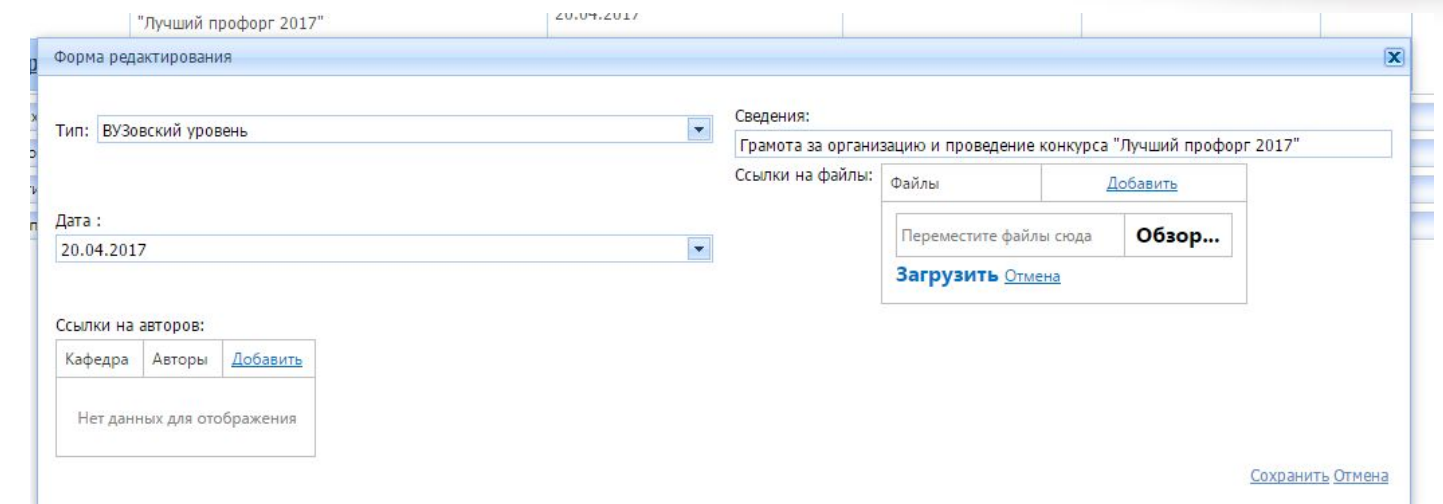

Тип: уровень мероприятия (всероссийский, краевой и тд.) Сведения: информация о документе (грамота за организацию конкурса …, сертификат участника …, диплом лауреата фестиваля и тп.)

Дата: ВАЖНО! Заполняется полностью в формате XX.XX.XXXX

## Заполняем информацию

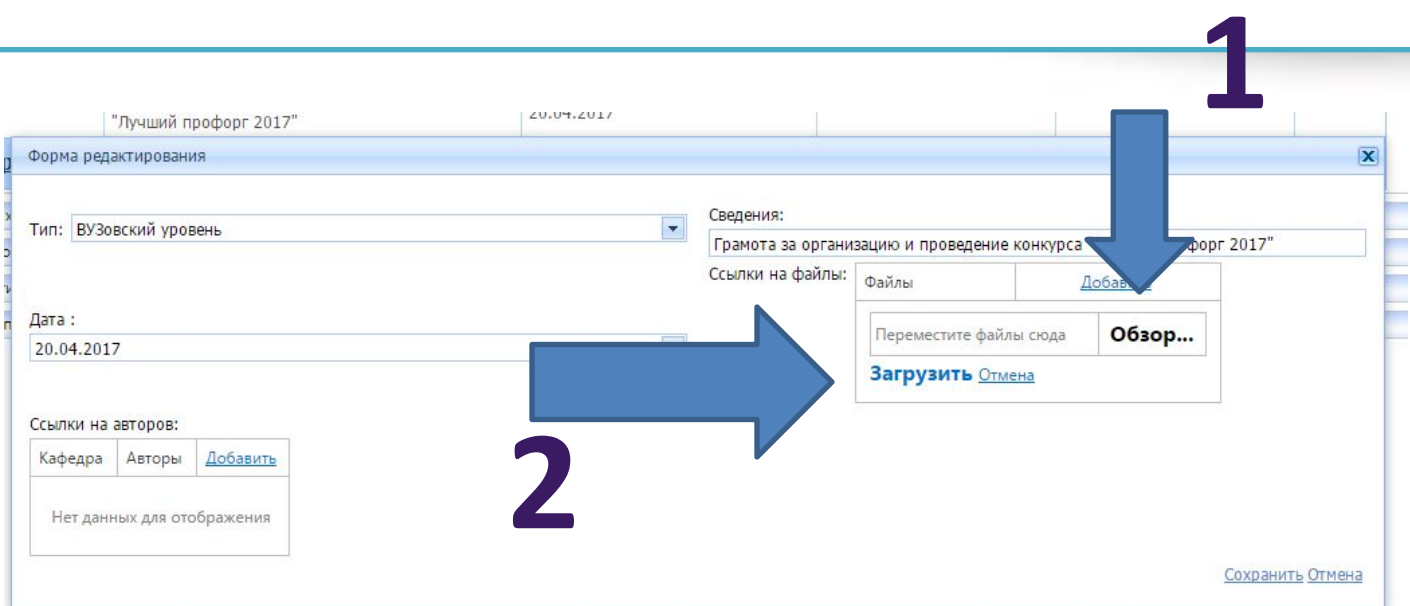

Для того, чтобы добавить файл (фото, скан), необходимо:

- 1. Нажать на кнопку «ОБЗОР» и выбрать грамоту;
- 2. НАЖАТЬ «ЗАГРУЗИТЬ».

Обратите внимание, что размер файла должен быть меньше 5 мб

## Заполняем информацию

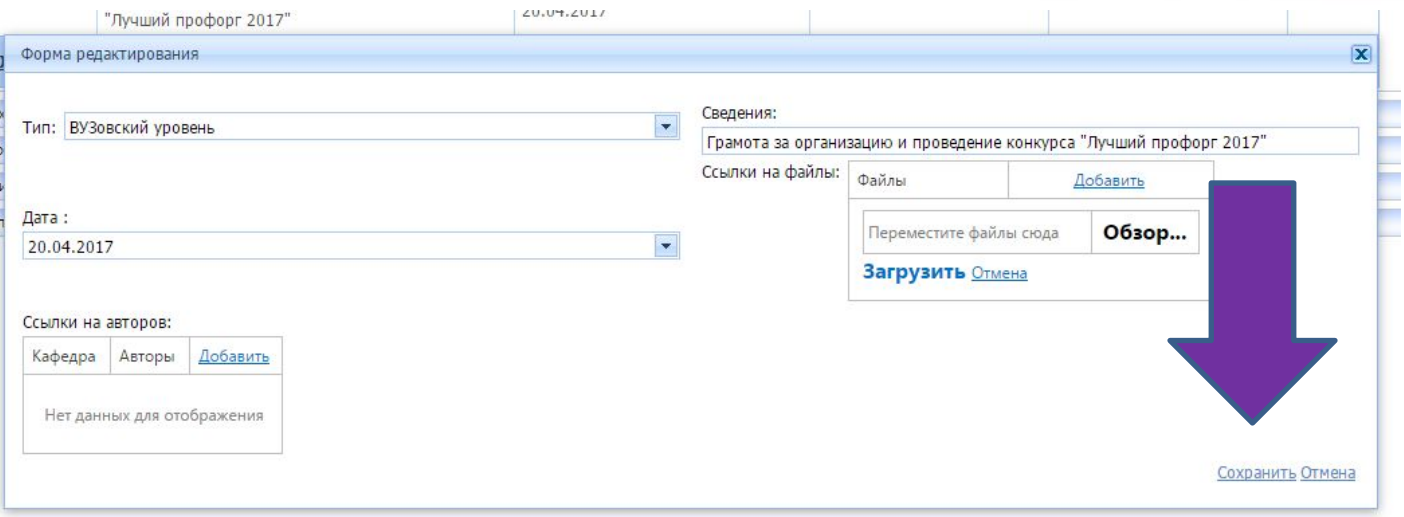

Вкладку «Ссылки на авторов» не заполняем!

Когда вся информация заполнена, нажимаем «СОХРАНИТЬ»

## **ТАКИМ ОБРАЗОМ У НАС ПОЛУЧИЛОСЬ ДОБАВИТЬ ГРАМОТУ**

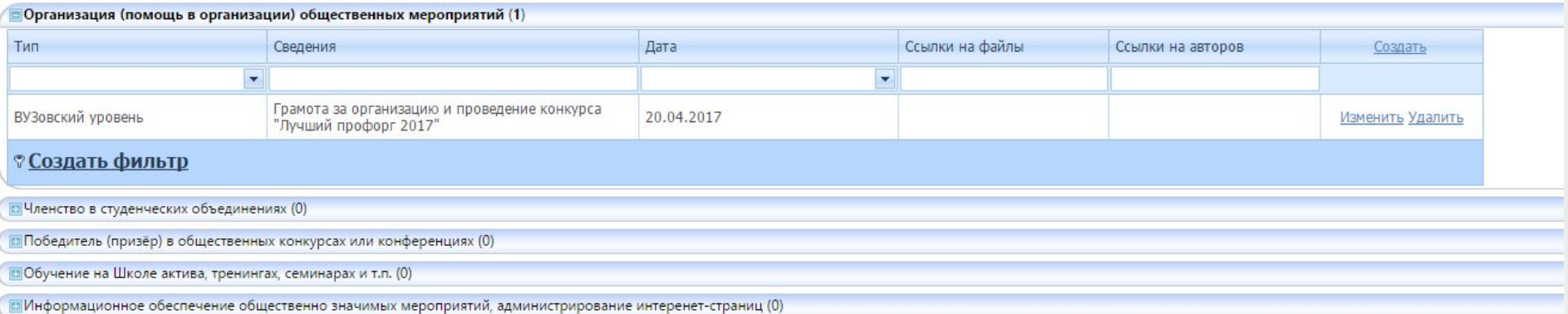

DELXUI

### По образцу, заполняем все остальные пункты и направления деятельности

### *ЖЕЛАЕМ УСПЕХОВ ПРИ ЗАПОЛНЕНИИ ПОРТФОЛИО!*

*Если у Вас возникли вопросы, Вы всегда можете обратиться к специалистам УАПиК:*

*По техническим проблемам: Алиев Антон Вагифович По заполнению портфолио: Сергеев Владислав Витальевич*